## Vpis v predmet z geslom

Osnovni pogoji - študent mora:

- imeti veljavno digitalno identiteto UM,
- vedeti ime predmeta,
- vedeti geslo za vpis v predmet.

## **Potek vpisa**

Študent se mora najprej **prijaviti** v UM Moodle [\(https://estudij.um.si\)](https://estudij.um.si/) s svojo digitalno identiteto ([več informacij o tem](http://rc.um.si/programska-oprema/studenti/Strani/Upravljanje-identitet.aspx))

Po uspešni prijavi v učno e-okolje Moodle v seznamu še nima tega predmeta. Mora ga najprej poiskati. V iskalnik predmetov (zgornji desni kot) vnese **ime predmeta** (podan je primer) in klikne na ikono za iskanje:

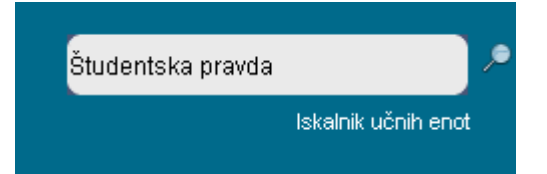

Sistem prikaže iskani predmet:

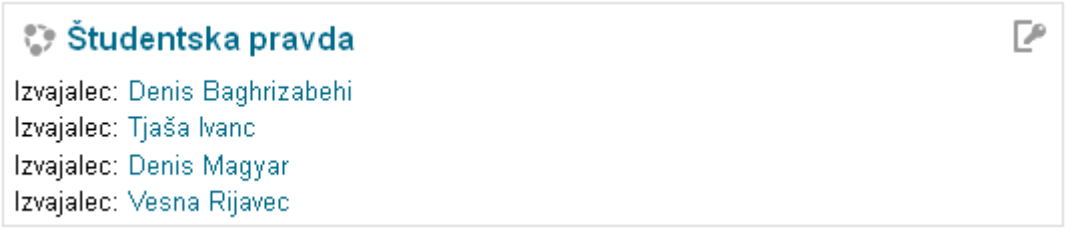

Prvič se je potrebno prijaviti. Po kliku na ime predmeta:

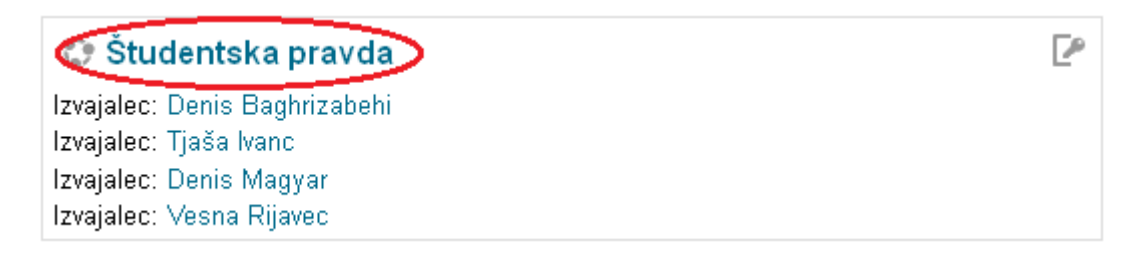

se odpre stran, kjer se nahaja polje »Ključ vpisa«, v katerega vnesete **geslo**, ki vam ga je posredoval izvajalec. Ključ za študentsko pravdo se glasi »**SIM2015«**.

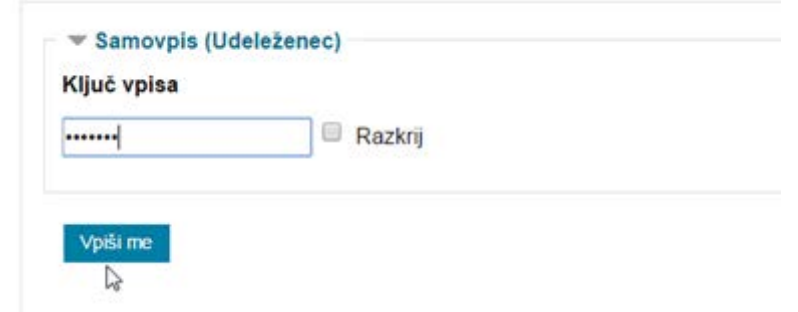

Pri naslednji prijavi v Moodle je predmet že v seznamu in vanj vstopite enako kot v druge predmete – s klikom na ime predmeta.